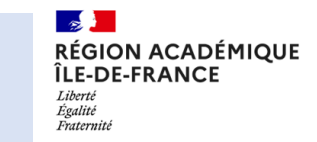

*1ère Étape :* Sur la page d'accueil, **cliquer sur le « nombre de vues »** associée à l'activité à évaluer.

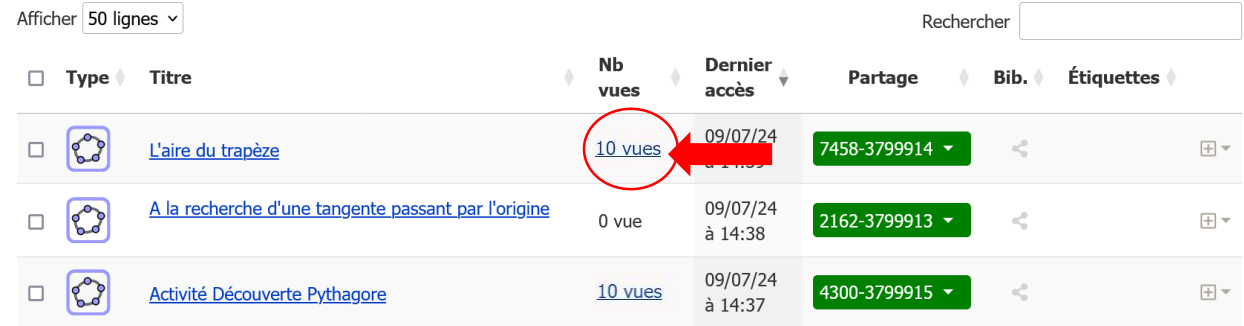

## *2ème Étape : Saisir/consulter les appréciations et les évaluations des élèves.*

Si en amont les productions réalisées ont toutes été vues, saisir/modifier directement chaque appréciation et évaluation associée sur cette page. Pour revoir l'activité, cliquer sur le nom de l'élève.

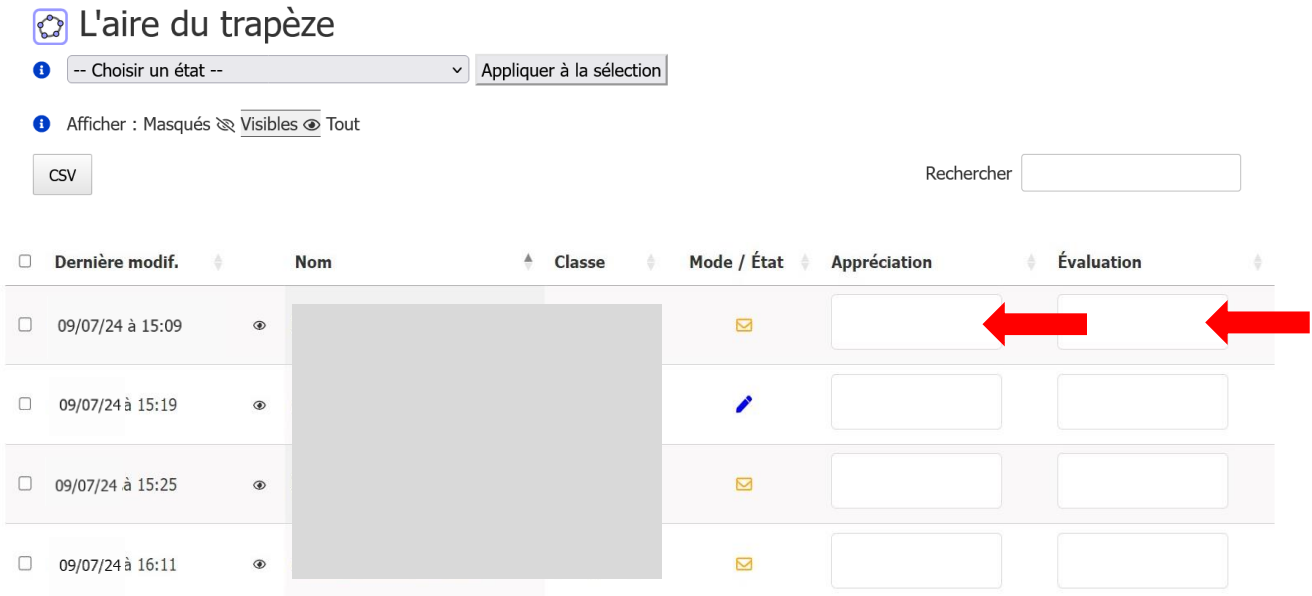

## *3ème Étape : Saisir/modifier l'appréciations et l'évaluation d'un élève.*

Pour voir l'activité d'un élève, cliquer sur le nom associé.

L'activité de l'élève s'ouvre, visualiser le travail, rédiger une appréciation et si besoin l'évaluer.

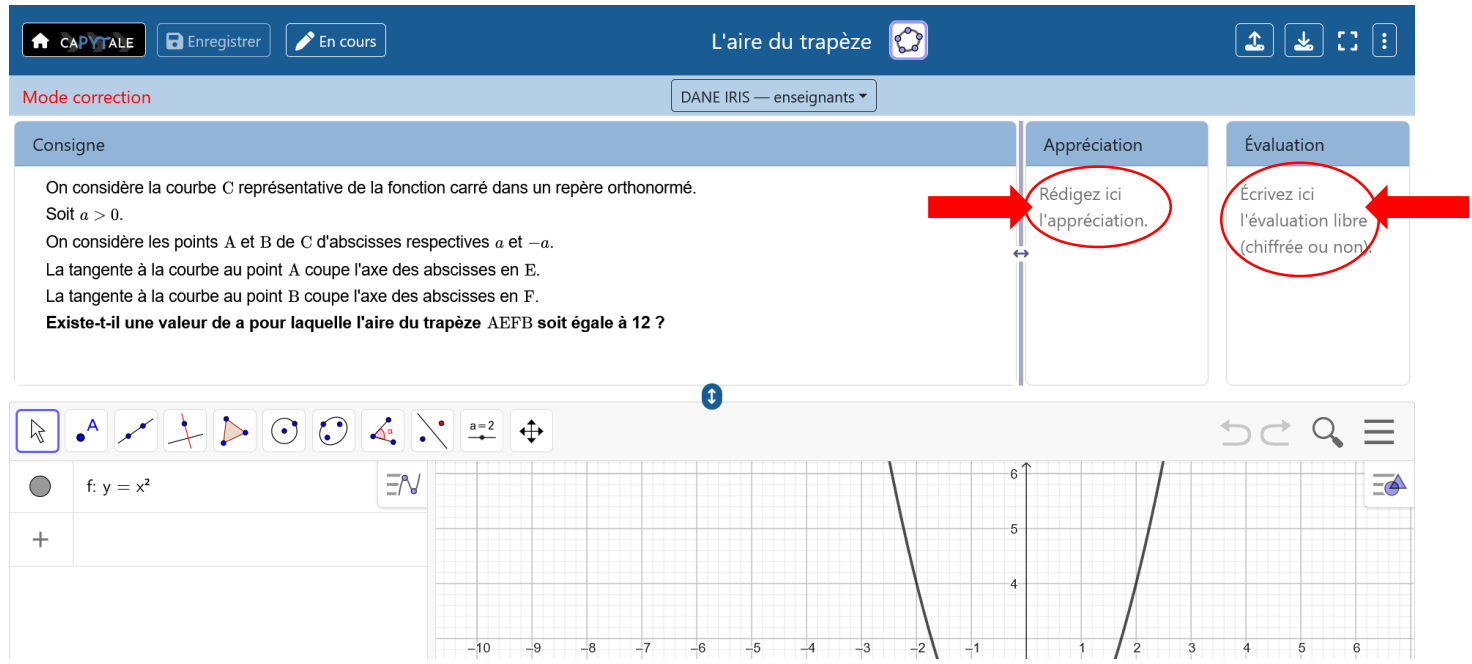

## *4ème Étape :* **Actualiser le statut de l'activité**

Si **l'élève doit modifier l'activité** selon l'appréciation saisie, passer l'activité sous le statut **« en cours ».** Si la copie est validée et que **l'élève ne doit plus modifier l'activité**, passez cette dernière sous le **statut « corrigé ».**

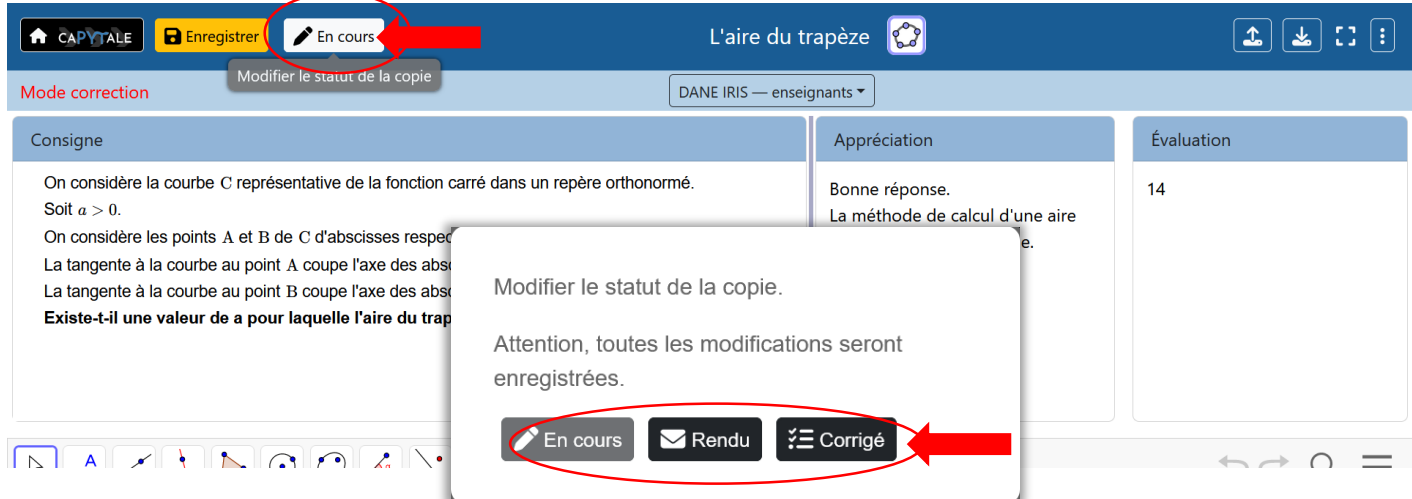